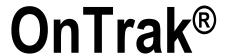

Truck Scale Data Management Version 2

# **Operation Manual**

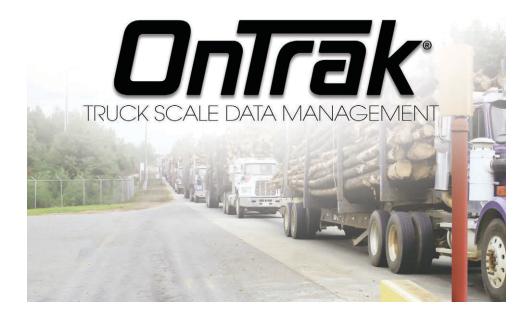

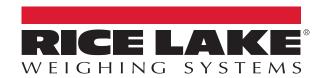

© Rice Lake Weighing Systems. All rights reserved.

Rice Lake Weighing Systems<sup>®</sup> is a registered trademark of Rice Lake Weighing Systems.

All other brand or product names within this publication are trademarks or registered trademarks of their respective companies.

All information contained within this publication is, to the best of our knowledge, complete and accurate at the time of publication. Rice Lake Weighing Systems reserves the right to make changes to the technology, features, specifications and design of the equipment without notice.

The most current version of this publication, software, firmware and all other product updates can be found on our website:

www.ricelake.com

# **Revision History**

This section tracks and describes manual revisions for awareness of major updates.

| Revision | Date              | Description                                               |
|----------|-------------------|-----------------------------------------------------------|
| 1        | December 19, 2022 | Revision history established; system requirements updated |
|          |                   |                                                           |
|          |                   |                                                           |

Table i. Revision Letter History

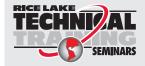

Technical training seminars are available through Rice Lake Weighing Systems. Course descriptions and dates can be viewed at <a href="www.ricelake.com/training">www.ricelake.com/training</a> or obtained by calling 715-234-9171 and asking for the training department.

# **Contents**

| 1.0 | Intro                                                                                                    | duction                                                                                                    | 7                                                                                                  |
|-----|----------------------------------------------------------------------------------------------------|----------------------------------------------------------------------------------------------------|----------------------------------------------------------------------------------------------------|
| ••• | 1.1                                                                                                    | Installation                                                                                                    |                                                                                                    |
|     | 1.1                                                                                                    | 1.1.1 License                                                                                                    |                                                                                                    |
|     |                                                                                                    |                                                                                                    |                                                                                                    |
| 2.0 | Start                                                                                                    | ing OnTrak                                                                                                    | 11                                                                                                 |
|     | 2.1                                                                                                    | Operating Modes                                                                                                    | 11                                                                                                 |
|     |                                                                                                    | 2.1.1 Administrator Mode                                                                                                    |                                                                                                    |
|     | 2.2                                                                                                    | User Mode                                                                                                    |                                                                                                    |
|     | 2.3                                                                                                    | The OnTrak Screen.                                                                                                    |                                                                                                    |
|     | 2.4                                                                                                    | Menus                                                                                                    | 12                                                                                                 |
| 2 0 | C-44                                                                                                    | an Ha OuTuel                                                                                                    | 4 4                                                                                                |
| 3.0 |                                                                                                    | ng Up OnTrak                                                                                                    |                                                                                                    |
|     | 3.1                                                                                                    | Application Settings                                                                                                    |                                                                                                    |
|     | 3.2                                                                                                    | Scale Settings                                                                                                    |                                                                                                    |
|     |                                                                                                    | 3.2.1 Scale One                                                                                                    |                                                                                                    |
|     |                                                                                                    | 3.2.2 Scale Two                                                                                                    |                                                                                                    |
|     | 3.3                                                                                                    | Ticket Formatting                                                                                                    |                                                                                                    |
|     |                                                                                                    | 3.3.1 Templates                                                                                                    |                                                                                                    |
|     |                                                                                                    | 3.3.2 Ticket Formatting Tokens                                                                                                    |                                                                                                    |
|     | 3.4                                                                                                    | Ticket Printing                                                                                                    |                                                                                                    |
|     | 3.5                                                                                                    | Creating Users and Permissions.                                                                                                    |                                                                                                    |
|     |                                                                                                    | 3.5.1 Creating a New User and Setting Their Permissions                                                                                                    |                                                                                                    |
|     |                                                                                                    | 3.5.2 Changing a Password and Permissions                                                                                                    |                                                                                                    |
|     |                                                                                                    | 3.5.3 Deleting a User                                                                                                    |                                                                                                    |
| 4.0 | Crea                                                                                                    | ting and Modifying Database Information                                                                                                    | 25                                                                                                 |
|     |                                                                                                    |                                                                                                    |                                                                                                    |
|     | 4.1                                                                                                    | Creating a New Customer                                                                                                    |                                                                                                    |
|     |                                                                                                    |                                                                                                    | 25                                                                                                 |
|     | 4.1                                                                                                    | Creating a New Customer                                                                                                    | 25<br>27                                                                                           |
|     | 4.1<br>4.2                                                                                                    | Creating a New Customer.  Editing Vendors.                                                                                                    | 25<br>27<br>27                                                                                     |
|     | 4.1<br>4.2<br>4.3                                                                                                    | Creating a New Customer.  Editing Vendors.  Adding Product                                                                                                    | 25<br>27<br>27<br>29                                                                               |
|     | 4.1<br>4.2<br>4.3<br>4.4                                                                                                    | Creating a New Customer.  Editing Vendors.  Adding Product.  Creating a New Hauler  Creating a New Truck  Creating a New Job.                                                                                                    | 25<br>27<br>27<br>29<br>30<br>32                                                                   |
|     | 4.1<br>4.2<br>4.3<br>4.4<br>4.5                                                                                                    | Creating a New Customer.  Editing Vendors.  Adding Product.  Creating a New Hauler.  Creating a New Truck.  Creating a New Job.  Creating a New Discount                                                                                                    | 25<br>27<br>27<br>29<br>30<br>32<br>33                                                             |
|     | 4.1<br>4.2<br>4.3<br>4.4<br>4.5<br>4.6                                                                                                    | Creating a New Customer.  Editing Vendors.  Adding Product.  Creating a New Hauler.  Creating a New Truck.  Creating a New Job.  Creating a New Discount  Modifying Database Information                                                                                                    | 25<br>27<br>27<br>29<br>30<br>32<br>33<br>34                                                       |
|     | 4.1<br>4.2<br>4.3<br>4.4<br>4.5<br>4.6<br>4.7                                                                                               | Creating a New Customer.  Editing Vendors.  Adding Product.  Creating a New Hauler.  Creating a New Truck.  Creating a New Job.  Creating a New Discount                                                                                                    | 25<br>27<br>27<br>29<br>30<br>32<br>33<br>34                                                       |
|     | 4.1<br>4.2<br>4.3<br>4.4<br>4.5<br>4.6<br>4.7<br>4.8<br>4.9                                                                                 | Creating a New Customer  Editing Vendors  Adding Product  Creating a New Hauler  Creating a New Truck  Creating a New Job.  Creating a New Discount  Modifying Database Information  Deleting Database Information                                                                                                    | 25<br>27<br>27<br>29<br>30<br>32<br>33<br>34<br>34                                                 |
|     | 4.1<br>4.2<br>4.3<br>4.4<br>4.5<br>4.6<br>4.7<br>4.8<br>4.9                                                                                 | Creating a New Customer.  Editing Vendors.  Adding Product.  Creating a New Hauler.  Creating a New Truck.  Creating a New Job.  Creating a New Discount  Modifying Database Information  Deleting Database Information  ng Weighments                                                                                                    | 25<br>27<br>27<br>29<br>30<br>32<br>33<br>34<br>34                                                 |
|     | 4.1<br>4.2<br>4.3<br>4.4<br>4.5<br>4.6<br>4.7<br>4.8<br>4.9<br><b>Mak</b> i                                                                 | Creating a New Customer  Editing Vendors  Adding Product  Creating a New Hauler  Creating a New Truck  Creating a New Job  Creating a New Discount  Modifying Database Information  Deleting Database Information  ng Weighments  Automated Kiosk Mode                                                                                                    | 25<br>27<br>27<br>29<br>30<br>32<br>33<br>34<br>34<br>35                                           |
|     | 4.1<br>4.2<br>4.3<br>4.4<br>4.5<br>4.6<br>4.7<br>4.8<br>4.9<br><b>Mak</b> i<br>5.1<br>5.2                                                   | Creating a New Customer  Editing Vendors  Adding Product  Creating a New Hauler  Creating a New Truck  Creating a New Job.  Creating a New Discount  Modifying Database Information  Deleting Database Information  ng Weighments  Automated Kiosk Mode  Manual Weigh-Ins                                                                                                    | 25<br>27<br>27<br>29<br>30<br>32<br>33<br>34<br>34<br>35<br>36<br>37                               |
|     | 4.1<br>4.2<br>4.3<br>4.4<br>4.5<br>4.6<br>4.7<br>4.8<br>4.9<br><b>Mak</b> i<br>5.1<br>5.2<br>5.3                                            | Creating a New Customer  Editing Vendors  Adding Product  Creating a New Hauler  Creating a New Truck  Creating a New Job  Creating a New Discount  Modifying Database Information  Deleting Database Information  ng Weighments  Automated Kiosk Mode  Manual Weigh-Ins  Manual Weigh-Outs                                                                                                    | 25<br>27<br>29<br>30<br>32<br>33<br>34<br>34<br>35<br>36<br>37<br>37                               |
| 5.0 | 4.1<br>4.2<br>4.3<br>4.4<br>4.5<br>4.6<br>4.7<br>4.8<br>4.9<br><b>Mak</b> i<br>5.1<br>5.2<br>5.3<br>5.4                                     | Creating a New Customer  Editing Vendors  Adding Product  Creating a New Hauler  Creating a New Truck  Creating a New Job.  Creating a New Discount  Modifying Database Information  Deleting Database Information  mg Weighments  Automated Kiosk Mode  Manual Weigh-Ins  Manual Weigh-Outs  Managing In-Process Trucks                                                                                                    | 25<br>27<br>29<br>30<br>32<br>33<br>34<br>34<br>35<br>36<br>37<br>37                               |
| 5.0 | 4.1<br>4.2<br>4.3<br>4.4<br>4.5<br>4.6<br>4.7<br>4.8<br>4.9<br><b>Mak</b> i<br>5.1<br>5.2<br>5.3<br>5.4                                     | Creating a New Customer  Editing Vendors.  Adding Product  Creating a New Hauler  Creating a New Truck  Creating a New Discount  Modifying Database Information  Deleting Database Information  mg Weighments  Automated Kiosk Mode  Manual Weigh-Ins  Manual Weigh-Outs  Managing In-Process Trucks  mated Weighing.                                                                                                    | 25<br>27<br>27<br>29<br>30<br>32<br>33<br>34<br>34<br>35<br>36<br>37<br>37<br>37                   |
| 5.0 | 4.1<br>4.2<br>4.3<br>4.4<br>4.5<br>4.6<br>4.7<br>4.8<br>4.9<br><b>Mak</b> i<br>5.1<br>5.2<br>5.3<br>5.4<br><b>Auto</b>                      | Creating a New Customer Editing Vendors. Adding Product Creating a New Hauler Creating a New Truck Creating a New Job. Creating a New Discount Modifying Database Information Deleting Database Information  mg Weighments Automated Kiosk Mode Manual Weigh-Ins Manual Weigh-Outs Managing In-Process Trucks  mated Weighing. Operation Sequence                                                                             | 25<br>27<br>29<br>30<br>32<br>33<br>34<br>34<br>35<br>37<br>37<br>37                               |
| 5.0 | 4.1<br>4.2<br>4.3<br>4.4<br>4.5<br>4.6<br>4.7<br>4.8<br>4.9<br><b>Mak</b> i<br>5.1<br>5.2<br>5.3<br>5.4<br><b>Auto</b><br>6.1<br>6.2        | Creating a New Customer Editing Vendors Adding Product Creating a New Hauler Creating a New Truck Creating a New Job. Creating a New Discount Modifying Database Information Deleting Database Information mg Weighments Automated Kiosk Mode Manual Weigh-Ins Manual Weigh-Outs Managing In-Process Trucks mated Weighing. Operation Sequence Processing a Truck                                                             | 25<br>27<br>29<br>30<br>32<br>33<br>34<br>35<br>36<br>37<br>37<br>37<br>38<br>38                   |
| 5.0 | 4.1<br>4.2<br>4.3<br>4.4<br>4.5<br>4.6<br>4.7<br>4.8<br>4.9<br><b>Mak</b> i<br>5.1<br>5.2<br>5.3<br>5.4<br><b>Auto</b><br>6.1<br>6.2<br>6.3 | Creating a New Customer Editing Vendors. Adding Product Creating a New Hauler Creating a New Truck Creating a New Job Creating a New Discount Modifying Database Information Deleting Database Information  mg Weighments Automated Kiosk Mode Manual Weigh-Ins Manual Weigh-Outs Managing In-Process Trucks  mated Weighing. Operation Sequence Processing a Truck Processing a Truck with Loop Detectors.                   | 25<br>27<br>27<br>29<br>30<br>32<br>34<br>34<br>35<br>36<br>37<br>37<br>38<br>38<br>38<br>38       |
| 5.0 | 4.1<br>4.2<br>4.3<br>4.4<br>4.5<br>4.6<br>4.7<br>4.8<br>4.9<br><b>Mak</b> i<br>5.1<br>5.2<br>5.3<br>5.4<br><b>Auto</b><br>6.1<br>6.2        | Creating a New Customer Editing Vendors. Adding Product Creating a New Hauler Creating a New Truck Creating a New Job. Creating a New Discount Modifying Database Information Deleting Database Information  mg Weighments Automated Kiosk Mode Manual Weigh-Ins Manual Weigh-Outs Managing In-Process Trucks  mated Weighing Operation Sequence Processing a Truck Processing a Truck with Loop Detectors Additional Prompts | 25<br>27<br>29<br>30<br>32<br>33<br>34<br>34<br>35<br>36<br>37<br>37<br>38<br>38<br>38<br>39<br>39 |
| 5.0 | 4.1<br>4.2<br>4.3<br>4.4<br>4.5<br>4.6<br>4.7<br>4.8<br>4.9<br><b>Mak</b> i<br>5.1<br>5.2<br>5.3<br>5.4<br><b>Auto</b><br>6.1<br>6.2<br>6.3 | Creating a New Customer Editing Vendors. Adding Product Creating a New Hauler Creating a New Truck Creating a New Job Creating a New Discount Modifying Database Information Deleting Database Information  mg Weighments Automated Kiosk Mode Manual Weigh-Ins Manual Weigh-Outs Managing In-Process Trucks  mated Weighing. Operation Sequence Processing a Truck Processing a Truck with Loop Detectors.                   | 25<br>27<br>29<br>30<br>32<br>33<br>34<br>35<br>36<br>37<br>37<br>37<br>38<br>38<br>39<br>39       |

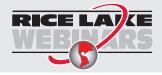

Rice Lake continually offers web-based video training on a growing selection of product-related topics at no cost. Visit <a href="www.ricelake.com/webinars">www.ricelake.com/webinars</a>

|     |      | 6.4.3     | Entering a user Field (1-3)     | 40 |
|-----|------|-----------|---------------------------------|----|
|     |      | 6.4.4     | Complete Weighment              |    |
|     | 6.5  | Applica   | tion Setup & Configuration      |    |
|     | 6.6  |           | are Setup                       |    |
|     |      | 6.6.1     | Outbound Kiosk                  | 41 |
|     |      | 6.6.2     | Inbound Kiosk                   | 42 |
| 7.0 | Repo | orts      |                                 | 43 |
|     | 7.1  |           | g and Printing a Report         |    |
|     | 7.2  |           | g/Printing a Transaction Report |    |
|     | 7.3  |           | ng a Report                     |    |
|     |      | 7.3.1     | Export to Microsoft or Acrobat  |    |
|     |      | 7.3.2     | Export to an .XML File          | 46 |
|     |      | 7.3.3     | Export to a .CSV File           | 47 |
| 8.0 | Main | itenanc   | ce                              | 49 |
|     | 8.1  | Backing   | g up a Database                 | 49 |
|     | 8.2  |           | ng a Database                   |    |
|     | 8.3  |           | ng Indicator Communications     |    |
| 9.0 | Spec | cificatio | ons                             | 51 |

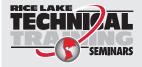

Technical training seminars are available through Rice Lake Weighing Systems. Course descriptions and dates can be viewed at <a href="www.ricelake.com/training">www.ricelake.com/training</a> or obtained by calling 715-234-9171 and asking for the training department.

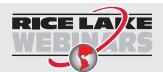

Rice Lake continually offers web-based video training on a growing selection of product-related topics at no cost. Visit <a href="www.ricelake.com/webinars">www.ricelake.com/webinars</a>

# 1.0 Introduction

OnTrak Truck Scale Data Management is a powerful scale data management program. The software tracks customer account information, haulers, trucks, products, discounts and inventory. It allows quick and easy report generation, performs weigh in/out, stored tare and keyed tare transactions. It also offers a web kiosk for drivers who use wireless devices such as smart phones and tablets.

OnTrak can connect with most Rice Lake indicators and supports both Windows® and serial printers. OnTrak software can be downloaded from the Rice Lake website.

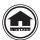

Manuals and additional resources are available from Rice Lake Weighing Systems at <a href="www.ricelake.com/manuals">www.ricelake.com/manuals</a> Warranty information can be found on the website at <a href="www.ricelake.com/warranties">www.ricelake.com/warranties</a>

*OnTrak* uses a simple approach for processing transactions. Features include:

- · Weigh ticket processing
- Hauler and product information
- · Report generation by criteria selection
- Customer-specific, product-specific and job specific rates and surcharges
- Inventory management based on shipping and receiving transactions
- · Scale interface
- Interface to serial and Windows printers

#### **System Requirements**

- Windows® 10 or newer
- 1.5+ GHz processor
- 8+ GB of RAM
- 10+ GB hard drive space

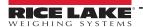

#### 1.1 Installation

- 1. Download the OnTrak Truck Scale Data Management program and extract the zip file.
- 2. Open the OnTrak program folder and launch the OnTrak.Installer.exe file. The Open File Security Warning popup displays.

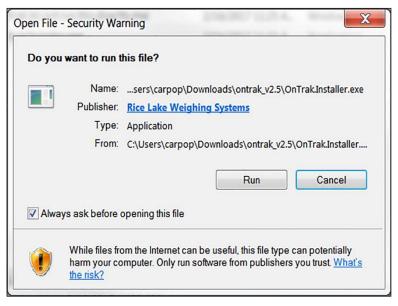

Figure 1-1. Security Warning

- 3. Select Run
- 4. Read the Rice Lake Weighing Systems License Agreement. Check the box below the agreement if the terms are acceptable.

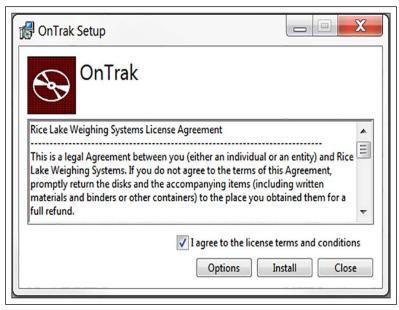

Figure 1-2. Rice Lake Weighing Systems' License Agreement

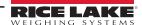

- 5. Press Options, then Browse to install the program in the desired location.
- 6. Press οκ . Display returns to setup Rice Lake Weighing Systems License Agreement.
- 7. Press Install I I not already installed on the PC, Microsoft SQL Server installs. A Database Installer displays.
- 8. Press Connect Confirm the SQL Server Name.
- 9. Select the appropriate radio buttons for the Remote SQL Server Security and Action areas of the display.
  - To authenticate the SQL server, select the SQL authentication radio button and enter a user name and password. This is only required if connecting to a remote SQL server. For assistance, contact the IT department.
  - If creating a new database and sample data is desired, check the box under it.
  - If using an existing database, select it from a drop-down menu. OnTrak's default database is RLWS OnTrak®.
- 10. Press Go . Installation Complete popup displays.
- IMPORTANT: If there were errors during installation, contact Rice Lake Weighing Systems support.

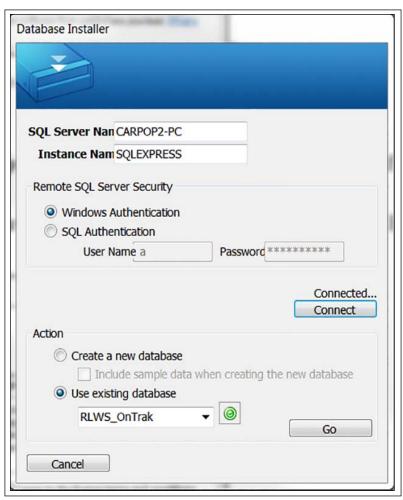

Figure 1-3. Database Installer

11. Press Close . OnTrak is successfully installed.

#### 1.1.1 License

OnTrak initially installs in demo mode and a machine ID number is displayed. Record this number, it must be provided when contacting Rice Lake Weighing Systems to unlock the program. Once unlocked all of its features will be available.

- 1. Call Rice Lake Weighing Systems' sales or tech support at 1-800-472-6703 to purchase the full version of *OnTrak Truck Scale Data Management*.
- 2. Provide them with the sales order number and machine ID number. Then a license file will be provided.
- 3. Place this file in the installation directory, typically C:\Program Files\Rice Lake Weighing Systems\OnTrak unless a different location was specified during installation.
- 4. Reopen the OnTrak program. Once the license file is in the correct location the full version of OnTrak will be unlocked.
- (!)

IMPORTANT: The license file is specific to the PC it is installed on. Each PC required to run the program must have its own separate purchased license file.

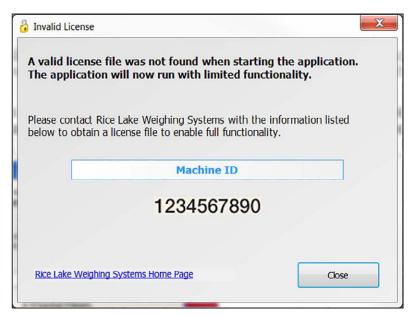

Figure 1-4. Machine ID

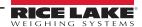

# 2.0 Starting OnTrak

OnTrak can be launched from the following location: Start » Programs » Rice Lake Weighing Systems » OnTrak Truck Scale Data Management.

## 2.1 Operating Modes

OnTrak has two modes of operation. The available functions differ depending on the mode that is logged in to.

#### 2.1.1 Administrator Mode

Administrator mode allows full control of *OnTrak*. Many of the features described in this manual may require being in administrator mode. Log on using the User Name and Password below, both are case sensitive:

User name - Administrator

Password - password

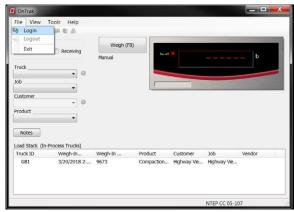

Figure 2-1. Default Administrator Login.

#### 2.2 User Mode

If logged in as a user, there is only access to make weighments and add transient trucks. The *OnTrak* database cannot be modified nor view reports. See Section 3.5 on page 23.

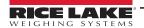

#### 2.3 The OnTrak Screen

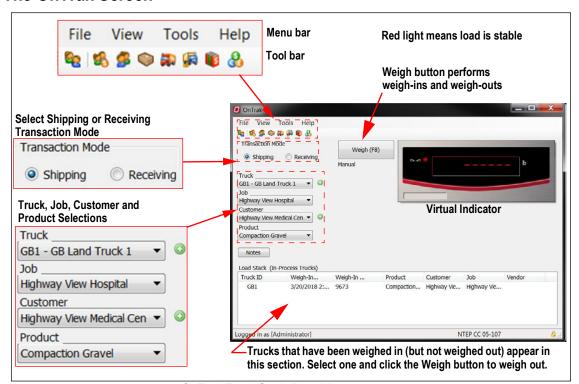

Figure 2-2. OnTrak Truck Scale Data Management Main Screen.

#### 2.4 Menus

| File Menu                           | Function                                                                                                    |
|-------------------------------------|----------------------------------------------------------------------------------------------------|
| Login                               | Prompts to enter a user name and password to log into OnTrak Truck Scale Data Management.                                                  |
| Logout                              | Logs the user out of OnTrak Truck Scale Data Management.                                                                                   |
| Exit                                | Closes the program.                                                                                                    |
| View Menu                           | Function                                                                                                    |
| Users                               | Opens Users dialog box; users can be added, deleted and modified                                                                           |
| Customers                           | Opens Customer Report dialog box; add, delete, modify and search customers; run a report to be viewed and printed                          |
| Vendor                              | Opens Vendors dialog bLox; add, delete, modify and search vendors; run a report to be viewed and printed                                   |
| Products                            | Opens Select Product dialog box; add, delete, modify and search products; run a report to be viewed and printed                            |
| Haulers                             | Opens Haulers dialog box; add, delete, modify and search haulers; a report can be viewed and printed                                       |
| Trucks                              | Opens Trucks dialog box; add, delete, modify and search trucks; a report can be viewed and printed                                         |
| Jobs                                | Opens Select Job dialog box, add, delete, modify and search jobs; a report can be viewed and printed                                       |
| Discounts                           | Opens Discounts dialog box, add, delete, modify and search discounts; a report can be viewed and printed                                   |
| Reports » Customer                  | Access Customer Report dialog box; criteria can be entered and reports can be viewed/saved/printed                                         |
| Reports » Hauler                    | Access Hauler Report dialog box; criteria can be entered and a reports can be viewed/saved/printed.                                        |
| Reports » Product                   | Access Product Report dialog box; criteria can be entered and a reports can be viewed/saved/printed.                                       |
| Reports » Truck                     | Access Truck Report dialog box; criteria can be entered and a reports can be viewed/saved/printed.                                         |
| Reports » Job                       | Access Job Report dialog box; criteria can be entered and a reports can be viewed/saved/printed.                                           |
| Reports » Discounts                 | Access Discount Schedule Report dialog box, where criteria can be entered and a reports can be viewed/saved/printed.                       |
| Reports » Shipping<br>Transactions  | Access Transaction Report dialog box, where criteria can be entered and a reports can be viewed/saved/printed.  See Section 7.2 on page 44 |
| Reports » Receiving<br>Transactions | Access Transaction Report dialog box; criteria can be entered and a reports can be viewed/saved/printed See Section 7.2 on page 44         |

Table 2-1. Menus and Functions

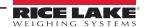

| File Menu                                           | Function                                                                                                    |
|-----------------------------------------------------|----------------------------------------------------------------------------------------------------|
| Reports » Shipping Usage Reports » By Product       | Access Usage By Product (Shipping) report; displays quantity of selected product shipped during time frame selected                                             |
| Reports » Shipping Usage Reports » By Customer      | Accesses the Usage By Customer (Shipping) report, displays quantity of loads/total/units of product a selected customer has been shipped in time frame selected |
| Reports » Shipping Usage Reports » By Truck         | Accesses the Usage By Truck (Shipping) report, displays quantity of loads/total/units of product a selected truck has used in time frame selected               |
| Reports » Shipping Usage Reports » By Hauler        | Accesses the Usage By Hauler (Shipping) report, displays quantity of loads/total/units of product a selected hauler has used in time frame selected             |
| Reports » Shipping Usage Reports » By Job/Customer  | Accesses the Usage By Job/Customer (Shipping) report, displays quantity of products, loads and total units used by job and customer.                            |
| Reports » Shipping Usage Reports » By Job/Vendor    | Accesses the Usage By Job/Vendor (Shipping) report, displays quantity of products, loads, and total units used by job and vendor.                               |
| Reports » Receiving Usage Reports » By Product      | Accesses the Usage By Product (Receiving) report, displays quantity of a selected product received during time frame selected.                                  |
| Reports » Receiving Usage Reports » By Customer     | Accesses the Usage By Customer (Receiving) report, displays quantity of loads/total/units of product received from a selected customer in time frame selected.  |
| Reports » Receiving Usage Reports » By Truck        | Accesses the Usage By Truck (Receiving) report, displays quantity of loads/total/units of product received from a selected truck in time frame selected.        |
| Reports » Receiving Usage Reports » By Hauler       | Accesses the Usage By Hauler (Receiving) report, displays quantity of loads/total/units of product received from a selected hauler in time frame selected.      |
| Reports » Receiving Usage Reports » By Job/Customer | Accesses the Usage By Job/Customer (Receiving) report, displays quantity of products, loads and total units received by job and customer.                       |
| Reports » Receiving Usage Reports » By Job/Vendor   | Accesses the Usage By Job/Vendor (Receiving) report, displays quantity of products, loads and total units received by job and vendor.                           |
| Manage In-Process Trucks                            | Opens a dialog box showing all in-process trucks, allowing the removal of them from the load stack.                                                             |
| Tools Menu                                          | Function                                                                                                    |
| Export Transactions                                 | Opens the Export Transactions wizard; exports selected criteria to an .XML file.                                                                                |
| Export Transactions to CSV                          | Opens the Export Transactions wizard; exports selected criteria to a CSV file.                                                                                  |
| Reprint Transaction Ticket                          | Reprints the last transaction ticket.                                                                                                    |
| Void Transaction                                    | Opens the Void a Transaction dialog box, which allows a search for and void transactions.                                                                       |
| Zero Scale One                                      | Zeros scale                                                                                                    |
| Zero Scale Two                                      | Zeros scale                                                                                                    |
| Options                                             | Accesses the Options dialog box, where application settings, scale settings, and ticket settings are set. See Section 3.0 on page 14 for more information.      |
| Help Menu                                           | Function                                                                                                    |
| Contents                                            | Opens this help file.                                                                                                    |
| Reset Indicator<br>Communications                   | If communications with the indicator are lost, use this feature to reset them.                                                                                  |
| Unattended Kiosk Monitor                            | Allows user to monitor communication with remote kiosk; troubleshoot communication and other issues                                                             |
| About                                               | Opens the About dialog box, displays program information.                                                                                                    |

Table 2-1. Menus and Functions (Continued)

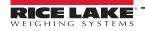

# 3.0 Setting Up OnTrak

Before using OnTrak, specify application settings, scale and communication options and ticket formatting preferences.

# 3.1 Application Settings

- 1. Expand the Tools menu and select **Options**. The Options dialog box displays.
- 2. Expand the Application menu, if needed.

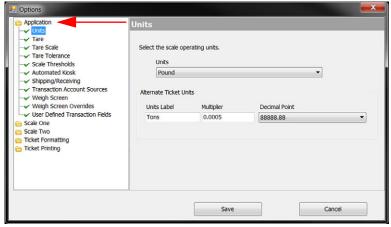

Figure 3-1. Options Dialog Box

- 3. Select **Units**. The units set on the indicator must match the units set in OnTrak. If they do not match, OnTrak's readout displays: Indicator Sending Incorrect Units.
- 4. Expand the Units drop-down menu and select the units that match the indicator's setting.

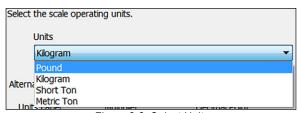

Figure 3-2. Select Units

- 5. Select **Tare**. Tare age determines the amount of time (in business days) before a stored tare expires, at which time a warning displays, alerting the operator of an expired tare.
- 6. Enter number of days desired, in the Tare Age text box, before a stored tare expires. Business days only, do not include weekends

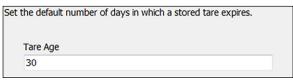

Figure 3-3. Tare Age

- 7. Select **Tare Scale**. Settings under the Tare Scale selection apply to only two-scale systems.
- 8. Select scale to be used to capture tare values.

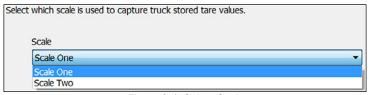

Figure 3-4. Select Scale

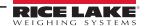

Select Tare Tolerance. Enable or disable the tare tolerance check box. If enabled, enter the desired tolerance value percentage.

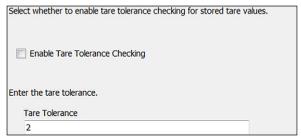

Figure 3-5. Tare Tolerance

- 10. Select **Scale Thresholds**. Set the weight threshold that allows the operator to process a new transaction on the scale.
- 11. Enter the scale reset weight in the Scale Reset Weight text box.

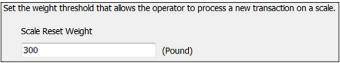

Figure 3-6. Scale Threshold

- 12. Select Automated Kiosk.
- 13. Use the text boxes to enter the weight threshold that indicates that a truck is on the scale, and the maximum amount of time (in seconds) to wait for a value to be entered.

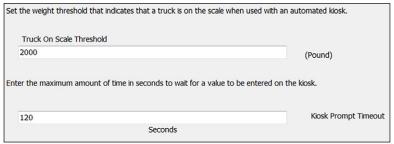

Figure 3-7. Automated Kiosk Settings.

- 14. Select Shipping/Receiving.
- 15. From the Transaction Mode drop-down menu, select Shipping or Receiving to be the default transaction mode. This will determine which is selected automatically with each new transaction.

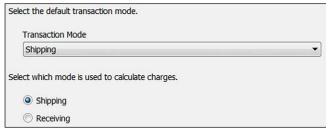

Figure 3-8. Shipping and Receiving

- 16. Using the radio buttons, select the mode used to calculate charges. Select:
  - Shipping if there is a charge for product leaving the facility
  - Receiving if there is a charge for product entering the facility

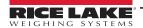

- 17. Select Weigh Screen.
- 18. Check or un-check the boxes to customize the appearance of the weigh screen.

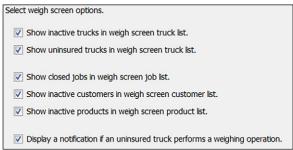

Figure 3-9. Weigh Screen

19. Select Weigh Screen Overrides. Enable or disable check boxes to customize settings.

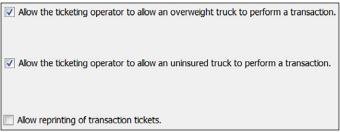

Figure 3-10. Weigh Scree Overrides

- 20. Select User Defined Transaction Fields.
- 21. Use the text boxes to label any user defined fields. Mark the check box to prompt for data on inbound and outbound weighments.

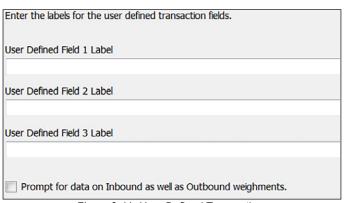

Figure 3-11. User Defined Transactions

22. Press save when all application settings are set as desired.

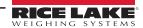

## 3.2 Scale Settings

OnTrak uses a one- or two-scale system. If using a two-scale system, both scales need to be configured. If using a one-scale system, ignore Scale Two options.

#### 3.2.1 Scale One

- 1. Expand the Tools menu and select **Options**. The Options dialog box displays.
- 2. Expand the Scale One menu.

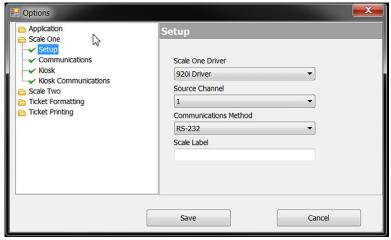

Figure 3-12. Setup Dialog Box

- 3. Select **Setup**.
- 4. Expand the Scale One Driver menu and select the indicator connected to scale one.
- 5. Expand the Source Channel menu and select the desired channel to use.

IMPORTANT: Channel selection options vary depending on which indicator is selected in Step 4. If using an indicator with multiple channels, and a two-scale system, select one channel for scale one and a different channel for scale two.

- Expand the Communications Method menu, select whether the indicator is connected via RS-232 or TCP/IP.
- 7. Enter the desired name for the scale in the Scale Label text box.
- 8. Select Communications.
- Specify the correct communications options. The options available depend on whether RS-232 or TCP/IP are selected.

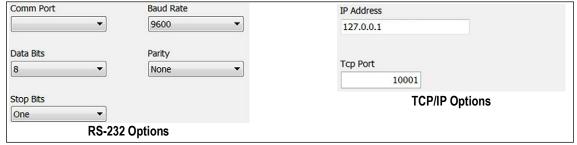

Figure 3-13. Communication Settings

(IMPORTANT: When configuring OnTrak with Virtui2, set the TCP Port to 20355 in the TCP/IP Options.

- 10. Select Kiosk.
- 11. Check the box Enable Automated Kiosk for Scale One.
- 12. Use the drop-down menus to specify the kiosk communications method, printer driver and Windows printer name.

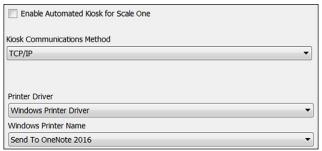

Figure 3-14. Kiosk Configuration

- 13. Select Kiosk Communications. The options shown depend on the kiosk communications method selected.
- 14. Specify the correct communications options. The options available will depend on whether RS-232 or TCP/IP are selected.

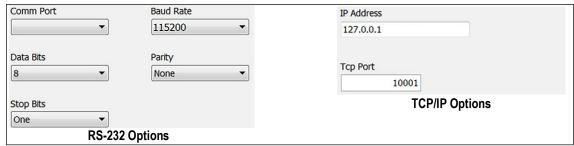

Figure 3-15. Kiosk Communications Settings

#### 3.2.2 Scale Two

Follow the steps in Section 3.2.1 on page 17 for Scale Two setup.

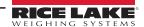

# 3.3 Ticket Formatting

OnTrak supplies an editor to format the inbound and outbound tickets, as well as audits that can be set to print any additional information at weigh-out. Use the ticket editor's tool bar buttons to insert pre-coded tokens or manually enter them using the tokens from Section 3.3.2 on page 20.

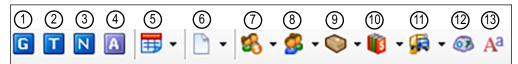

Figure 3-16. Ticket Editors Tool Bar Icons

| Icon No. | Inserts                                                         |
|----------|-----------------------------------------------------------------|
| 1        | Gross Weight                                                    |
| 2        | Tare Weight                                                     |
| 3        | Net Weight                                                      |
| 4        | Net Weight Alternate Units                                      |
| 5        | Transaction Date and Time (use drop-down menu for more options) |
| 6        | Transaction Notes (use drop-down menu for more options)         |
| 7        | Customer ID (use drop-down menu for more options)               |
| 8        | Vendor ID (use drop-down menu for more options)                 |
| 9        | Product ID (use drop-down menu for more options)                |
| 10       | Job ID (use drop-down menu for more options)                    |
| 11       | Truck ID (use drop-down menu for more options)                  |
| 12       | ASCII Character                                                 |
| 13       | Font Selection                                                  |

Table 3-1. Ticket Editors Icon Inserts

#### To set the ticket format:

- 1. Expand the Tools menu and select **Options**. The Options dialog box displays.
- 2. Expand the Ticket Formatting menu.

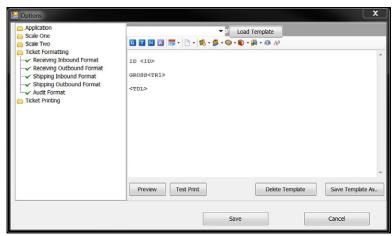

Figure 3-17. Ticket Formatting

- 3. Select **Receiving Inbound Format**. The ticket editor displays.
- 4. Using the tool bar buttons, insert pre-coded variables as desired.
- 5. Press Preview to view how the ticket will look, a print preview box displays.
- 6. Press Test Print to print the code.

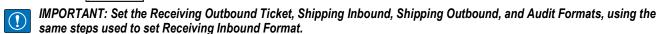

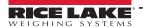

#### 3.3.1 Templates

To avoid building the same format each time it is needed, format templates can be saved and imported the next time it is needed. They can also be deleted once they are no longer useful.

• Use the drop-down menu to select a saved template. Press ExportCSV\_default.txt 

Load Template to load it.

Press Save Template As.. to save a template

Press Delete Template to delete a template

## 3.3.2 Ticket Formatting Tokens

| Token                                                  | Will insert                                                                        |
|--------------------------------------------------------|------------------------------------------------------------------------------------|
| <@nnn>                                                 | ASCII character value in the ticket. Valid values for 'nnn' are between 0 and 255. |
| <altnetunits></altnetunits>                            | Alternate Units                                                                    |
| <altnetwgt></altnetwgt>                                | Net Weight Alternate Units (No Units)                                              |
| <amountdue></amountdue>                                | The amount due for this transaction                                                |
| <cu></cu>                                              | Customer ID, if applicable                                                         |
| <custbilladdrcity></custbilladdrcity>                  | Customer Bill To Address City                                                      |
| <custbilladdrcountry></custbilladdrcountry>            | Customer Bill To Address Country                                                   |
| <custbilladdrline1></custbilladdrline1>                | Customer Bill To Address Line 1                                                    |
| <custbilladdrline2></custbilladdrline2>                | Customer Bill To Address Line 2                                                    |
| <custbilladdrline3></custbilladdrline3>                | Customer Bill To Address Line 3                                                    |
| <custbilladdrpostal></custbilladdrpostal>              | Customer Bill To Address Postal Code                                               |
| <custbilladdrstate></custbilladdrstate>                | Customer Bill To Address State/Province                                            |
| <custcontact></custcontact>                            | Customer Contact Name                                                              |
| <custdiscname></custdiscname>                          | Customer Discount Name                                                             |
| <custdiscrate></custdiscrate>                          | Customer Discount Rate                                                             |
| <custfax></custfax>                                    | Customer Fax                                                                       |
| <custname></custname>                                  | Customer Name                                                                      |
| <custnotes></custnotes>                                | Customer Notes                                                                     |
| <custphone></custphone>                                | Customer Phone                                                                     |
| <custshipaddrcity></custshipaddrcity>                  | Customer Ship To Address City                                                      |
| <custshipaddrcountry></custshipaddrcountry>            | Customer Ship To Address Country                                                   |
| <custshipaddrline1></custshipaddrline1>                | Customer Ship To Address Line 1                                                    |
| <custshipaddrline2></custshipaddrline2>                | Customer Ship To Address Line 2                                                    |
| <custshipaddrline3></custshipaddrline3>                | Customer Ship To Address Line 3                                                    |
| <custshipaddrpostal></custshipaddrpostal>              | Customer Ship To Address Postal Code                                               |
| <custshipaddrstate></custshipaddrstate>                | Customer Ship To Address State/Province                                            |
| <da></da>                                              | Transaction Date in the format of 'MM/dd/yy'                                       |
| <da4></da4>                                            | Transaction Date in the format of 'MM/dd/yyyy'                                     |
| <deliveryaddrcity></deliveryaddrcity>                  | Delivery Address City                                                              |
| <pre><deliveryaddrcountry></deliveryaddrcountry></pre> | Delivery Address Country                                                           |
| <pre><deliveryaddrline1></deliveryaddrline1></pre>     | Delivery Address Line 1                                                            |
| <deliveryaddrline2></deliveryaddrline2>                | Delivery Address Line 2                                                            |
| <deliveryaddrline3></deliveryaddrline3>                | Delivery Address Line 3                                                            |
| <deliveryaddrpostal></deliveryaddrpostal>              | Delivery Address Postal Code                                                       |
| <deliveryaddrstate></deliveryaddrstate>                | Delivery Address State/Province                                                    |
| <hauleraddrcity></hauleraddrcity>                      | Hauler Address City                                                                |
| <hauleraddrcountry></hauleraddrcountry>                | Hauler Address Country                                                             |
| <hauleraddrline1></hauleraddrline1>                    | Hauler Address Line 1                                                              |
| <hauleraddrline2></hauleraddrline2>                    | Hauler Address Line 2                                                              |
| <hauleraddrline3></hauleraddrline3>                    | Hauler Address Line 3                                                              |
| <hauleraddrpostal></hauleraddrpostal>                  | Hauler Address Postal Code                                                         |
| <hauleraddrstate></hauleraddrstate>                    | Hauler Address State/Province                                                      |
|                                                        | Table 2.9. Tisket Formatting Takens                                                |

Table 3-2. Ticket Formatting Tokens

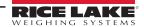

| Token                                                                               | Will insert                                                                                                    |                                                                  |
|-------------------------------------------------------------------------------------|----------------------------------------------------------------------------------------------------|------------------------------------------------------------------|
| <haulercontact></haulercontact>                                                     | Hauler Contact Name                                                                                               |                                                                  |
| <haulerfax></haulerfax>                                                             | Hauler Fax                                                                                                    |                                                                  |
| <haulername></haulername>                                                           | Hauler Name                                                                                                    |                                                                  |
| <haulerphone></haulerphone>                                                         | Hauler Phone                                                                                                    |                                                                  |
| <id></id>                                                                           | Truck ID                                                                                                    |                                                                  |
| <jb></jb>                                                                           | Job ID, if applicable                                                                                             |                                                                  |
| <jobclosed></jobclosed>                                                             | Indicates CLOSED if the job is closed, blank if not.                                                              |                                                                  |
| <jobdailytotal></jobdailytotal>                                                     | The amount of product delivered on the job for the current day.                                                   |                                                                  |
| <jobdelivered></jobdelivered>                                                       | The amount of product remaining on the job for the product specified in the transaction.                          |                                                                  |
| <jobname></jobname>                                                                 | Job Name                                                                                                    |                                                                  |
| <jobnotes></jobnotes>                                                               | Job Notes                                                                                                    |                                                                  |
| <jobordered></jobordered>                                                           | The amount of product remaining on the job for the product specified in the transaction.                          |                                                                  |
| <jobremaining></jobremaining>                                                       | The amount of product remaining on the job for the product specified in the transaction.                          |                                                                  |
| <nlxx></nlxx>                                                                       | New Line (carriage return and line feed) (xx = number of spaces; i.e., <nlxx> would insert two new lines).</nlxx> |                                                                  |
| <nontaxablecharges></nontaxablecharges>                                             | The list of non-taxable charges. This includes charges from Customer, Product, and Job.                           |                                                                  |
| <nontaxablesubtotal></nontaxablesubtotal>                                           | The subtotal of non-taxable charges                                                                               |                                                                  |
| <np></np>                                                                           | Calculated Net Product Price, adjusted for special job pricing and customer discount, if applicable.              |                                                                  |
| <pr></pr>                                                                           | Product ID, if applicable                                                                                         |                                                                  |
| <proddesc></proddesc>                                                               | Product Description                                                                                               |                                                                  |
| <prodmincharge></prodmincharge>                                                     | Product Minimum Charge                                                                                            |                                                                  |
| <prodname></prodname>                                                               | Product Name                                                                                                    |                                                                  |
| <prodnotes></prodnotes>                                                             | Product Notes                                                                                                    |                                                                  |
| <prodprice></prodprice>                                                             | Product List Price                                                                                                |                                                                  |
| <prodpriceunit></prodpriceunit>                                                     | Product Price Unit of Measure                                                                                     |                                                                  |
| <sp></sp>                                                                           | Space                                                                                                    |                                                                  |
| <spxx></spxx>                                                                       | Multiple spaces (xx = number of spaces; i.e., <spxx> would insert two spaces).</spxx>                             |                                                                  |
| <taxablecharges></taxablecharges>                                                   | The list of taxable charges. This includes charges from Customer, Product, and Job.                               |                                                                  |
| <taxablesubtotal></taxablesubtotal>                                                 | The subtotal of taxable charges.                                                                                  |                                                                  |
| <taxes></taxes>                                                                     | The list of taxes                                                                                                 |                                                                  |
| <taxsub></taxsub>                                                                   | The subtotal of taxes                                                                                             |                                                                  |
| <td></td> <td>Transaction Time and Date in the format of 'h:mm AM/PM MM/dd/yy'</td> |                                                                                                    | Transaction Time and Date in the format of 'h:mm AM/PM MM/dd/yy' |
| <td4></td4>                                                                         | Transaction Time and Date in the format of 'h:mm AM/PM MM/dd/yyyy                                                 |                                                                  |
| <tdl></tdl>                                                                         | Transaction Time and Date formatted per Windows Short Time and Short Date regional settings.                      |                                                                  |
| <ti></ti>                                                                           | Transaction Time in the format of 'h:mm AM/PM'                                                                    |                                                                  |
| <tr1></tr1>                                                                         | Truck Gross Weight                                                                                                |                                                                  |
| <tr1wgt></tr1wgt>                                                                   | Truck Gross Weight (No Units)                                                                                     |                                                                  |
| <tr2></tr2>                                                                         | Truck Tare Weight (Includes KEYED, RECALLED, and INBOUND as appropriate).                                         |                                                                  |
| <tr2wgt></tr2wgt>                                                                   | Truck Tare Weight (No Units)                                                                                      |                                                                  |
| <tr3></tr3>                                                                         | Truck Net Weight                                                                                                  |                                                                  |
| <tr3wgt></tr3wgt>                                                                   | Truck Net Weight (No Units)                                                                                       |                                                                  |
| <trailer1id></trailer1id>                                                           | Trailer 1 ID                                                                                                    |                                                                  |
| <trailer2id></trailer2id>                                                           | Trailer 2 ID                                                                                                    |                                                                  |
| <trailer3id></trailer3id>                                                           | Trailer 3 ID                                                                                                    |                                                                  |
| <tranid></tranid>                                                                   | Transaction ID                                                                                                    |                                                                  |
| <transnotes></transnotes>                                                           | Transaction Notes                                                                                                 |                                                                  |
| <truckname></truckname>                                                             | Truck Name                                                                                                    |                                                                  |
| <trucktareacq></trucktareacq>                                                       | Truck Tare Acquired Date                                                                                          |                                                                  |
| <trucktareexp></trucktareexp>                                                       | Truck Tare Expiration Date                                                                                        |                                                                  |
| <user></user>                                                                       | The name of the user/operator that performed the transaction.                                                     |                                                                  |
| <u> </u>                                                                            | 1 11111111111                                                                                                    |                                                                  |

Table 3-2. Ticket Formatting Tokens (Continued)

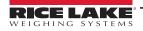

## 3.4 Ticket Printing

Specify what type of printer (Windows printer or serial printer) being using. If using a serial printer, also specify its communication settings. Different printers can be set for the tickets and audits.

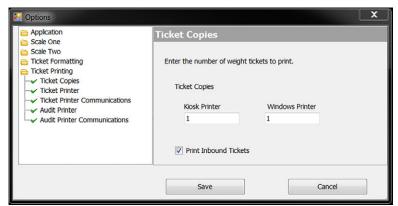

Figure 3-18. Ticket Printer Screen

- 1. Expand the Tools menu and select **Options**. The Options dialog box displays.
- 2. Expand the Ticket Printing menu and select **Ticket Copies**.
- 3. Enter the number of weight tickets to print.
- 4. Check the box to print inbound tickets, if needed.
- 5. Select Ticket Printer.

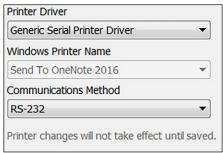

Figure 3-19. Ticket Printer Settings

- 6. Expand the Printer Driver menu and select either the Windows printer (Windows Printer Driver) or a serial printer (Generic Serial Printer Driver).
- 7. For a Windows printer, expand the Windows Printer Name menu to select a printer. All printers installed on the computer are listed. Skip to Step 10 on page 23.
  - For a serial printer, expand the Communications Method menu and select whether it is connected via RS-232 or TCP/IP.
- 8. For a serial printer, select **Ticket Printer Communications**.
- 9. Specify the correct communications options. The options available will depend on whether RS-232 or TCP/IP are selected.

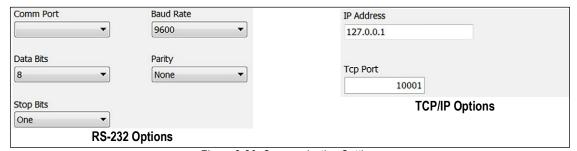

Figure 3-20. Communication Settings

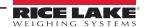

- 10. Select Audit Printer.
- 11. Expand the Printer Driver menu and select either the Windows printer (Windows Printer Driver) or a serial printer (Generic Serial Printer Driver).
- 12. If using a Windows printer, expand the Windows Printer Name menu to select a printer. All printers installed on the computer are listed. Skip to Step 15.
  - If using a serial printer, expand the Communications Method menu, select whether it is connected via RS-232 or TCP/IP.
- 13. If using a serial printer, select Audit Printer Communications.
- 14. Specify the correct communications options. The options available will depend on whether RS-232 or TCP/IP are selected.

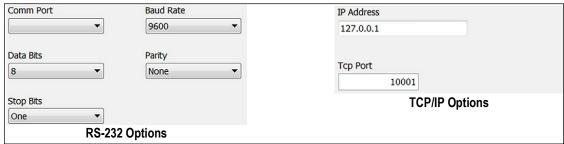

Figure 3-21. Communication Settings

15. Press save when all application settings are set as desired.

# 3.5 Creating Users and Permissions

When logged in as the administrator, create new users and set their permissions as having either administrator or user rights. User rights disable all features except for making a weighments. Table 3-3 contains the default administrator login. To change the password, see Section 3.5.2 on page 24.

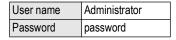

Table 3-3. Default Administrator Login.

### 3.5.1 Creating a New User and Setting Their Permissions

- 1. Expand the View menu and select **Users**. Or press the Users icon on the tool bar. The Users dialog box displays.

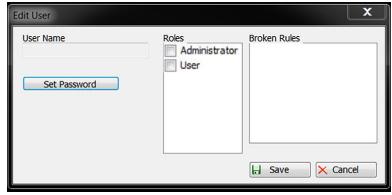

Figure 3-22. Edit User Dialog Box

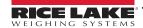

- 3. Type a name in the User Name text box. This will be the user's log-in name.
- Press Set Password to assign a password. The Set Password dialog box displays.
- 5. Enter the desired password in the New Password text box and enter the same password in the Confirm Password text box.
- 6. Press 🔒 Save
- 7. Check the box in the Roles section to the desired permissions.
- 8. Ensure there are no errors in the Broken Rules section.
- 9. Press Save
- 10. Press Close to return to the main screen.

#### 3.5.2 Changing a Password and Permissions

OnTrak allows a user's permissions and/or password to be changed. The user name cannot be modified; a new one must be created.

- 1. Expand the View menu and select **Users** or press the Users icon on the tool bar. The Users dialog box displays.
- 2. Select the user name to modify.
- 3. Press O Edit/View . The Edit User dialog box displays.
- 4. Press Set Password to assign a new password. The Set Password dialog box displays.
- Enter the desired password in the New Password text box and enter the same password in the Confirm Password text box.
- 6. Press Save
- 7. Check the box next to the desired permissions, in the Roles section.
- 8. Press Save
- 9. Press Close to return to the main screen.

#### 3.5.3 Deleting a User

- 1. Expand the View menu and select **Users** or press the Users icon on the tool bar. The Users dialog box displays.
- 2. Select the user name to delete.
- 3. Press O Edit/View . A confirmation dialog box appears.
- 4. Press **Yes** to delete, the user name no longer appears in the list.
- Press Close to return to the main screen.

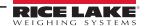

# 4.0 Creating and Modifying Database Information

OnTrak's database allows the storage of information for customers, products, haulers, trucks, jobs and discounts. The system must be logged in as a user with administrator permissions to create or modify database information.

When creating or modifying database information, a consistent element of the dialog boxes is the Broken Rules section. When modifying database information, the Search function can be used. These two features are described below.

#### **Broken Rules Section**

This appears in any dialog box where database information is entered.

The Broken Rules section displays error messages during database information creation.

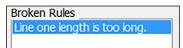

Figure 4-1. Customer Dialog Box

#### **Search Function**

When making a selection from the View menu (excluding Users), a dialog box similar to that shown in Figure 4-2 will appear. To quickly locate an item, it is recommended to use the Search function. To do so, in the Search Text text box, type a keyword matching the item to retrieve and press the Search button. This will display only items matching the keyword. To view all items (e.g., all customers), leave the Search Text text box blank and press the Search button. Doing so may be a time-consuming operation the database is large.

# 4.1 Creating a New Customer

- 1. Log in as an administrator. See Section 2.1.1 on page 11.
- 2. Press the Customer icon from the tool bar or select View and press **Customers**. The Select Customer dialog box appears.

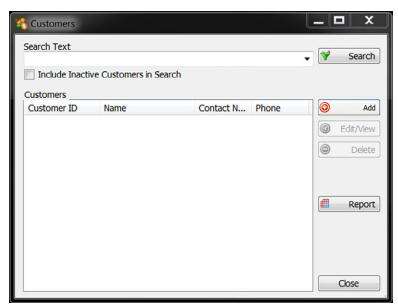

Figure 4-2. Customer Dialog Box

3. Press Add . The Edit Customer dialog box appears.

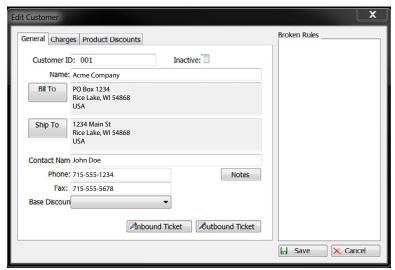

Figure 4-3. Edit Customer Dialog Box.

- 4. Fill in the text boxes as appropriate for the customer.
- 5. To create a custom inbound or outbound ticket for this customer, press the Inbound Ticket or Outbound Ticket buttons, respectively. Refer to Section 3.3 on page 19 for information on ticket formatting.
- 6. To apply a discount, select it from the Discount drop-down menu.

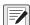

NOTE: The discount must already be entered for it to be in the list. See Section 4.7 on page 33 for adding discounts and Section 4.8 on page 34 for information on modifying the database.

7. To add charges to this customer, select the Charges tab.

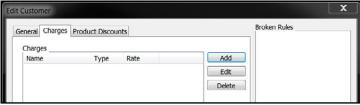

Figure 4-4. Charges Tab

8. Press Add .The Edit Charge dialog box appears.

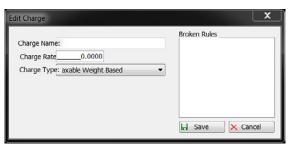

Figure 4-5. Edit Charge dialog box.

- 10. When all information is entered as desired, press Save . The customer is added to the database and appears in the Select Customer dialog box.
- 11. To return to OnTrak, press Close

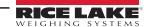

# 4.2 Editing Vendors

- 1. Log in as an administrator.
- 2. Press the Vendor icon from the tool bar or select View and press **Vendors**. The Vendor dialog box displays.

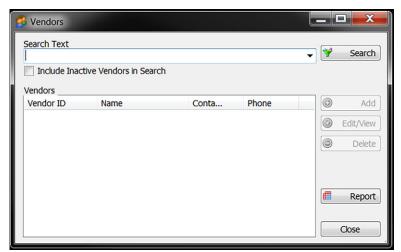

Figure 4-6. Vendors Dialog Box

- 3. Press Add . The Edit Vendor dialog box displays.
- 4. Fill in the text boxes as appropriate for the customer.

This box allows for a vendor to be added, edited/viewed and deleted. Follow the prompts in each section.

# 4.3 Adding Product

- 1. Log in as an administrator.
- 2. Press the Products icon from the tool bar or select View and press **Products**. The Products dialog box displays.

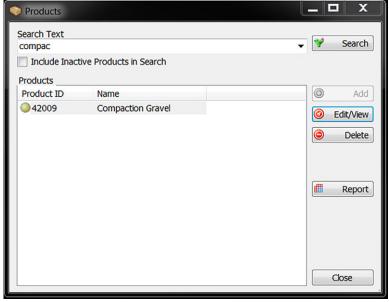

Figure 4-7. Products Dialog Box

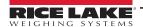

- 4. Fill in the text boxes as appropriate for the customer.

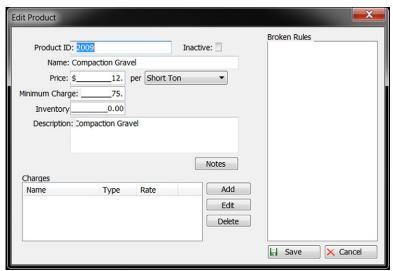

Figure 4-8. Edit Product Dialog Box

- 5. Enter an ID in the Product ID text box
- 6. Enter the product's name in the Name text box.
- 7. Enter the price in the Price text box and select the unit of measure.
- 8. Enter a minimum charge, if needed, in the Minimum Charge text box.
- 9. Enter the product description in the Description text box, if needed.
- 10. Add any applicable notes to the product by pressing the Notes button.
- 11. If there are any charges to be attached to this product, in the Charges section press Add . The Edit Charge dialog box appears.

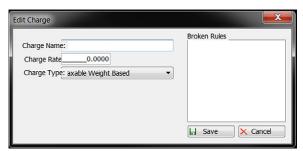

Figure 4-9. Edit Charge Dialog Box

- 12. Complete the dialog box as appropriate and press Save . The charge now appears in the Charges section.
- 13. When all information is entered as desired, press Save . The product is added to the database and appears in the Select Product dialog box.
- 14. To return to OnTrak, press Close

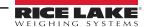

# 4.4 Creating a New Hauler

- 1. Log in as an administrator. See Section 2.1.1 on page 11.
- 2. Press the Haulers icon from the tool bar or select View and press Haulers. The Haulers dialog box displays.
- 3. Press O Add . The Edit Hauler dialog box appears.

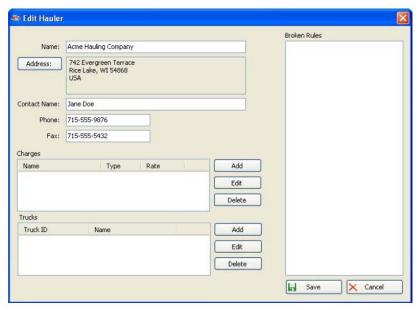

Figure 4-10. Edit Hauler dialog box.

- 4. Enter the haulers name in the Name text box.
- Press the Address button and enter the hauler's address.
- 6. Enter the hauler's phone and fax numbers into the Phone and Fax text boxes.
- 7. If there are any charges to be attached to this hauler, in the Charges section press Add . The Edit Charge dialog box appears.

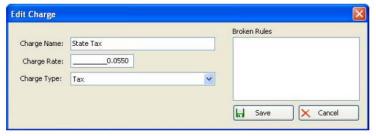

Figure 4-11. Edit Charge dialog box.

- 8. Complete the dialog box as appropriate and press Save . The charge now appears in the Charges section.
- If there are any trucks to be attached to this hauler, in the Trucks section press Add . The Edit Truck dialog box appears.
- 10. Complete the dialog box as appropriate. See Section 4.5 on page 30 for information on the Edit Truck dialog box.
- 11. When the Edit Truck dialog box is complete, press 📙 save ... The truck now appears in the Trucks dialog box.
- 12. To return to *OnTrak*, press Close

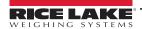

# 4.5 Creating a New Truck

Trucks can be assigned to a hauler. A new truck can be created during the hauler creation process, or it can create a new truck in its own process, during which pre-existing hauler is assigned.

- 1. Log in as an administrator. See Section 2.1.1 on page 11.
- 2. Press the Trucks icon from the tool bar or select View and press **Trucks**. The Trucks dialog box displays.
- 3. Press Add . The Edit Trucks dialog box appears.

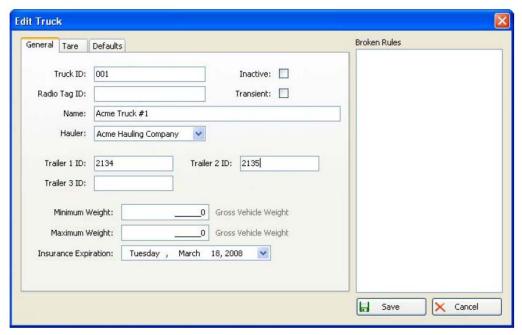

Figure 4-12. Edit Truck dialog box, General tab.

4. From the General tab, enter the truck ID, truck name, minimum weight and maximum weight. Use the Hauler drop-down menu to select the corresponding hauler, and use the Insurance Expiration drop-down menu to select the date of insurance expiration.

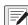

NOTE: The truck's radio tag ID and is currently not used in this version; it is for future purposes. Entering the truck's minimum/maximum weights is optional. If the truck is not currently in use, mark the Inactive check box; if it is a short-term truck, select the Transient check box.

5. Select the Tare tab.

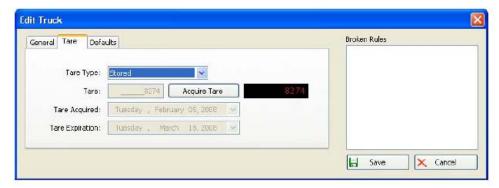

Figure 4-13. Edit Truck Dialog Box, Tare Tab

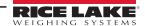

6. From the Tare Type drop-down menu, select **Keyed** to type the truck's tare value; select Weighed for weigh-in/weighout functionality; select **Stored** if the truck is on the scale and the **Acquire Tare** button is to be pressed to acquire the tare now.

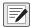

NOTE: The Tare expiration drop-down menu displays the tare's expiration date. This is calculated based on the application settings. Refer to Section 3.1 on page 14 for information on setting the tare age.

7. Select the **Defaults** tab. Information specified in the Defaults tab will automatically appear when the corresponding truck is selected from the main screen. This is helpful if a truck is consistently working for the same customer, carrying the same product, or working on the same job.

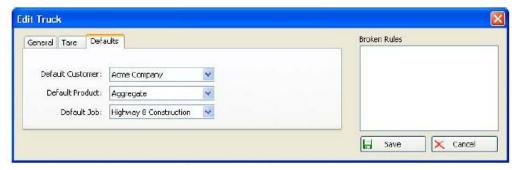

Figure 4-14. Edit Truck Dialog Box, Defaults Tab

- 8. Using the drop-down menus, select a default customer, default product and/or a default job.
- 9. When the Edit Truck dialog box is complete, press Save The truck now appears in the Trucks dialog box.
- 10. To return to *OnTrak*, press Close

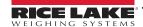

# 4.6 Creating a New Job

Jobs provide another level of organization and pricing control within *OnTrak*. If there are multiple haulers all working on the same job, such as a major highway construction, or if one hauler is working on multiple jobs, creating each job in *OnTrak* allows tracking of where products are going and view overall totals. Special pricing and/or charges can also be specified for the job.

- 1. While logged in as an administrator, from the View menu or the tool bar, select **Jobs**. The Select Job dialog box appears and offers the same features as the Select Customer dialog box shown in Figure 4-2 on page 25.

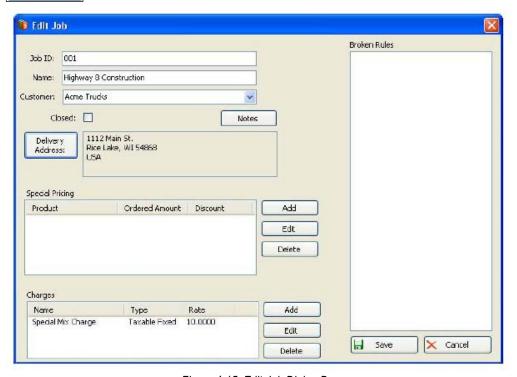

Figure 4-15. Edit Job Dialog Box

- 3. Complete the dialog box as appropriate.
- To specify special pricing for the job, in the Special Pricing section press Add . The Edit Job Pricing dialog box appears.

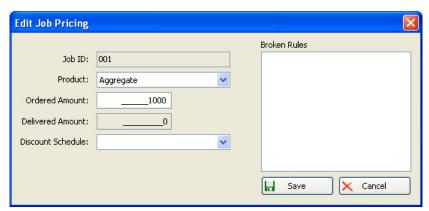

Figure 4-16. Edit Job Pricing Dialog Box

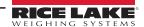

- 5. Complete the dialog box and press save. The pricing now appears in the Special Pricing section.
- 6. If there are any charges to be attached to this job, in the Charges section press Add . The Edit Charge dialog box appears.

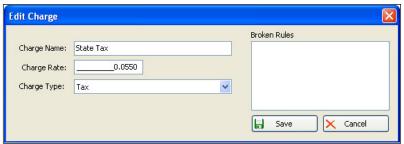

Figure 4-17. Edit Charge dialog box.

- 7. Complete the dialog box as appropriate and press section.
- 8. Any errors regarding the information entered (i.e., a name with too many characters) will appear in the Broken Rules section of the dialog box.
- 9. When all information is entered as desired, press Select Job dialog box.
- 10. To return to OnTrak, press Close

# 4.7 Creating a New Discount

If running special discounts, or there is an agreement with a certain customer for a discount, it can be easily added to OnTrak.

- 1. While logged in as an administrator, from the View menu or the tool bar, select **Discounts**. The Discounts dialog box appears, and offers the same features as the Select Customer dialog box shown in Figure 4-2 on page 25.

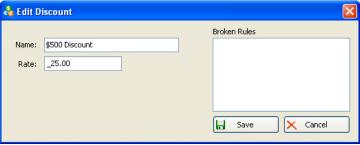

Figure 4-18. Edit Discount dialog box.

- 3. In the Name text box, type a name to identify the discount.
- 4. In the Rate text box, type the rate as a percentage (i.e., 25.00 would equal 25% off the product price).
- 5. When the Edit Discount dialog box is complete, press Save . The discount now appears in the Discounts dialog box.
- 6. To return to OnTrak, press Close

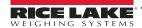

# 4.8 Modifying Database Information

If any information regarding customers, products, haulers, trucks, jobs or discounts needs to be changed, it is simple to do so.

- 1. From the View menu, select which category contains the information to be modified. A corresponding dialog box appears. Each category follows the same procedure. For this example, we will modify a product, so the Select Product dialog box appears.
- 2. In the Search Text text box, type a keyword that will match the desired product. This is helpful if it is a large database. To view all products in the database, leave the Search Text text box blank.
- 3. Press **Search**. Products matching the keyword, or all products, are retrieved and appear in the Products section.

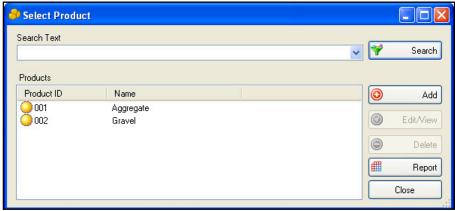

Figure 4-19. Modify Database

- 4. If more than one product is retrieved, select the desired item from the Products list.
- 5. Press **Edit/View**. The Edit Product dialog box appears. This is the same dialog box that appeared when creating the item. Refer to creation instructions for more information on filling out the dialog box.
- 6. Make any desired changes.
- 7. When all changes have been made, press Save. The item is updated.
- 8. To return to OnTrak, press Close

# 4.9 Deleting Database Information

- 1. From the View menu, select which category contains the information to be deleted. A corresponding dialog box appears. Each category follows the same procedure. For this example, a truck will be deleted, so the Trucks dialog box appears.
- 2. In the Search Text text box, type a keyword that matches the desired product. This is helpful if it is a large database. To view all items (in this case, trucks) in the database, leave the Search Text text box blank.
- 3. Press **Search**. Items matching the keyword, or all items, are retrieved and appear in the Trucks section.
- 4. If more than one truck is retrieved, select the desired item from the Trucks list.
- 5. Press **Delete**. A confirmation dialog box appears.
- 6. Press Yes.
- 7. To return to OnTrak, press Close

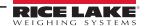

# 5.0 Making Weighments

Weighments in *OnTrak* can be made manually through the program's main screen. Select to enter shipping or receiving mode, as well as the truck, job, customer and product. Refer to Section 3.1 on page 14 for instructions on shipping and receiving modes.

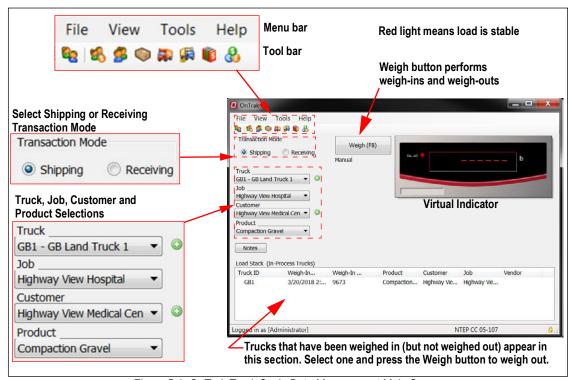

Figure 5-1. OnTrak Truck Scale Data Management Main Screen

#### 5.1 Automated Kiosk Mode

Weighments can automatically be made by enabling automated kiosk mode. First, automated kiosk mode must be configured See Section 3.1 on page 14, then it can be enabled on scale one, scale two, or both. To enable automated kiosk mode:

- 1. From the Tools menu, select **Options**. The Options dialog box displays.
- 2. Select the Scale One or Scale Two options by double-clicking the folder.
- 3. Under Scale One or Scale Two, press **Kiosk**. Ensure the correct communications method is specified, as well as the printer driver and Windows printer name. Mark the Enable Automated Kiosk check box.

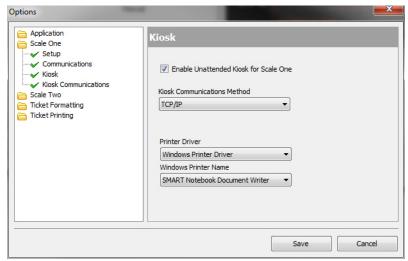

Figure 5-2. Kiosk Configuration Settings

- 4. Under Scale One, select **Kiosk Communications**. The right pane's options will depend on the kiosk communications method selected in Step 3.
- 5. If TCP/IP was selected for the kiosk communications method in Step 3, specify the IP address and TCP port.

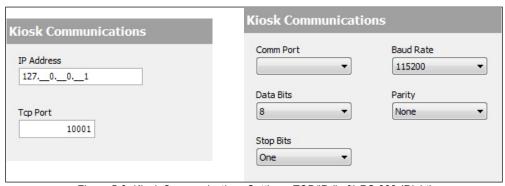

Figure 5-3. Kiosk Communications Settings. TCP/IP (Left) RS-232 (Right)

- 6. If RS-232 was selected for the kiosk communications method in Step 3, use the drop-down menus to specify the communications port, data bits, stop bits, baud rate, and parity.
- 7. To begin automated kiosk mode, press save

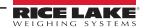

#### 5.2 **Manual Weigh-Ins**

Before weigh-in of a truck, the truck must already be entered in the OnTrak database. Customer, product and job information may also be entered, but are not required. Refer to Section 4.0 on page 25.

1. From the *OnTrak* main screen, select either shipping mode or receiving mode.

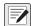

NOTE: Shipping mode is used when product is leaving the facility. Receiving mode is used when product is coming in.

- 2. From the Truck drop-down menu, select the customer's truck that is being used.
- 3. If this weighment relates to a specific job, from the Job drop-down menu, select the applicable job.
- 4. From the Customer drop-down menu, select the appropriate customer.
- 5. From the Product drop-down menu, select the product being weighed.
- 6. Have the truck drive onto the scale. The light next to the standstill annunciator on the virtual indicator turns gray when the load is in motion and red when the load is stable and ready for weighment.
- 7. Press **Weigh**. The transaction is added to the Load Stack (In-Process Trucks) section of the screen.

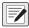

NOTE: To add any applicable notes about the weighment, press the Notes button.

#### **Manual Weigh-Outs** 5.3

When the truck is ready to be weighed out,

- If the truck has been weighed in (and a tare has been acquired from the scale), select the truck from the Load Stack (In-Process Trucks) section and press Weigh. The weighment is complete and the ticket (audit information that has been set up) is printed.
- 2. If using a keyed or stored tare, the truck will not appear in the Load Stack (In-Process Trucks) section. The ticket (audit information that has been set up) will be printed.

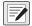

NOTE: If a truck has been weighed in and cannot be weighed out, ensure its tare is set to Weighed. To delete a truck from the load stack, refer to Section 5.4. If indicator communications are lost, refer to Section 8.3 on page 50.

#### 5.4 Managing In-Process Trucks

If a truck has been weighed in, to delete it from the load stack (in-process trucks grid):

- 1. From the View menu, select Manage In-Process Trucks. The In-Process Trucks dialog box displays, listing all trucks in the grid.
- 2. Press the **Delete** button. A confirmation dialog box appears.
- 3. Press **Yes** to remove the truck from the load stack (in-process trucks grid).

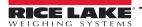

# 6.0 Automated Weighing

The 920i OnTrak Automated Weighing Kiosk is supported by the OnTrak truck weighing application. It communicates with OnTrak for all required information. The software may be loaded into a single kiosk (outbound) for a single-direction truck scale application or it may be loaded into two kiosks (inbound/outbound) to support dual-direction automated weighing.

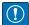

IMPORTANT: After a successful download, the 920i needs to be power cycled.

## 6.1 Operation Sequence

The 920i displays the [] – [] – [] – [Setup Menu] softkeys and welcome message when it powers up or exits the configuration or setup menus.

- When connection between the OnTrak Automated Weighing Kiosk and OnTrak is broken or lost, the 920i will display Unable to process truck. See attendant for help.
- When the connection between the OnTrak Automated Weighing Kiosk and the printer is broken or lost, the 920i will display Error: Printer Communication.
- If the printer is enabled in the set up menu and goes off line, the 920i will not continue to run normally.

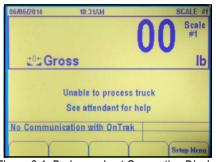

Figure 6-1. Broken or Lost Connection Display

## 6.2 Processing a Truck

- 1. Ensure the scale is empty and zeroed with a GREEN traffic light.
- 2. Drive onto the scale. The traffic light turns RED. The 920i display reads Please enter your Truck ID.

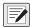

NOTE: If the traffic light does not turn to RED when a truck is on the scale, adjust the threshold weight within the OnTrak software.

3. Enter the truck ID by using the numeric keypad/keyboard, scanning an HID RFID card, or by scanning a SmartPass RF tag.

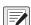

NOTE: If using the HID or the SmartPass RFID, the tag/card number must be entered in the Radio Tag ID field in the trucks database in the OnTrak software. Port 1 must also be configured for the correct device in the setup menu.

Port 1 baud rate settings need to be set appropriately for the attached device in the 920i configuration menu (not the software setup menu).

- 4. The 920i queries OnTrak to search the truck's SQL database for the entered ID.
  - Truck/Radio Tag ID FOUND Proceed to the next prompt.
  - Truck/Radio Tag ID FOUND without additional prompts Proceed to complete weighment.
  - Truck ID NOT FOUND The 920i displays Truck ID was not found. Try again or see attendant for help.
- 5. Enter valid ID or exit the scale. If the driver does not exit the scale, the prompt will time out and revert back to the Please enter your Truck ID prompt. When this occurs, it is normal for the traffic light to turn GREEN momentarily while the prompt is reset.

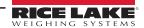

#### **Processing a Truck with Loop Detectors** 6.3

- 1. Ensure the scale is empty and zeroed with a RED traffic light. Double zeros show on the kiosk and remote displays (OnTrak will still show weight). Drive onto the approach, driving over the loop detector. The OnTrak Automated Weighing Kiosk will attempt to zero the scale. The system performs one of the following actions:
  - Scale Zeroed Traffic light turns GREEN, program continues to Step 3.
  - Scale not Zeroed Displays continue to show the RED traffic light and double zeros. The truck must back off the approach and continue from the beginning of Step 2.
- 2. Drive onto the scale. The traffic light turns to RED. The 920i displays Please enter your Truck ID.

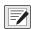

NOTE: If the traffic light does not turn to RED when a truck is on the scale, adjust the threshold weight within the OnTrak software.

3. Enter the truck ID by using the numeric keypad/keyboard, scanning an HID RFID card, or by scanning a SmartPass RF tag.

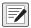

NOTE: If using the HID or the SmartPass RFID the tag/card number must be entered in the Radio Tag ID field in the trucks database in the OnTrak Software. Port 1 must also be configured for the correct device in the setup menu.

Port 1 baud rate settings need to be set appropriately for the attached device in the 920i configuration menu (not the program setup menu).

- The 920i gueries OnTrak to search the truck's SQL database for the entered ID.
  - Truck/Radio Tag ID FOUND Proceed to the next prompt.
  - Truck/Radio Tag ID FOUND without additional prompts Proceed to complete weighment.
  - Truck ID NOT FOUND The 920i displays Truck ID was not found. Try again or see attendant for help.

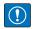

IMPORTANT: Enter valid ID or exit the scale. If the driver does not exit the scale, the prompt will time out and revert back to the Please enter your Truck ID prompt. When this occurs, it is normal for the traffic light to turn GREEN momentarily while the prompt is reset.

#### **Additional Prompts** 6.4

Prompts vary depending on how the truck is configured in the OnTrak program. The 920i may prompt the user for the following:

#### 6.4.1 Entering a Job ID

- 1. The 920i prompts driver for job ID.
  - If a vendor is selected in the default tab for the entered truck ID, the 920i displays Please enter your Job ID or leave blank to skip.
  - If a vendor is not selected in the default tab, the 920i displays Please enter your Job ID.
- 2. Enter Job ID and press Enter.
  - If the job ID is found and there are additional prompts, proceed to the next prompt.
  - If the job ID is found and there are no additional prompts, proceed to Complete Weighment.
  - If the job ID is not found, the 920i displays Job ID was not found, try again or see attendant for help. Enter a valid job ID, seek an attendant for help, or press **Enter** to skip the prompt and proceed to the next one.

### 6.4.2 Entering a Product ID

- 1. The 920i prompts driver for product ID.
  - The 920i displays Please enter your Product ID.
- 2. Enter product ID and press **Enter**.
  - If product ID is found and there are additional prompts, proceed to the next prompt.
  - If product ID is found and there are no additional prompts, proceed to complete weighment.
  - If product ID is not found the 920i displays Product ID was not found, try again or see attendant for help. Enter a valid product ID, seek an attendant for help, or drive off the scale without completing the transaction.

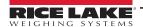

### 6.4.3 Entering a user Field (1-3)

- 1. The 920i prompts driver for user field.
  - The 920i displays Please enter {User Field Name}.
- 2. Enter user field ID and press Enter.
  - If there are additional prompts, proceed to the next prompt.
  - If there are no additional prompts, proceed to complete weighment.

### 6.4.4 Complete Weighment

The system performs the following actions:

- The 920i displays Processing, Please Wait.
- If the truck insurance in the OnTrak Software is expired, the 920i displays Truck insurance has expired. See attendant for help. If the truck insurance has not expired, it will proceed to the next step.
- The 920i captures the stable gross weight and sends it to OnTrak.
- The OnTrak software will calculate gross, tare and net based on the captured gross weight and the recalled inbound weight. The software will perform value swapping if necessary.
- The software stores the transaction to the OnTrak SQL Database.
- · The system prints a ticket.
- The 920i displays Transaction Complete. Take ticket and exit scale. When the scale weight drops below threshold, the 920i returns to Step 1 on page 32.

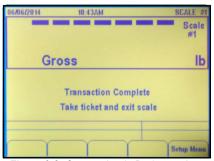

Figure 6-2. Connection is Broken or Lost

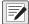

NOTE: The OnTrak Automated Weighing Kiosk will never prompt for customer or vendor. Customers and vendors will be tied to a specific truck for shipping/receiving mode.

The OnTrak Software has a Virtui driver. A Virtui license will be supplied to users with their purchase of an OnTrak license if they are using an iQube2 with the Automated Weighing Kiosk system.

Loop detectors will not be supported if the A/D that OnTrak is getting weight from is NOT located in the Automated Weighing Kiosk because it will not have a way to zero the scale.

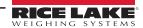

# 6.5 Application Setup & Configuration

The setup menu softkey is password-protected and offers access to the following:

- Display program name and version
- Display a weight widget

| Parameter                     | Default    | Softkey                      | Description                                                                                                    |  |
|-------------------------------|------------|------------------------------|----------------------------------------------------------------------------------------------------|--|
| System Time and Date          | Current    | Time/Date                    | Time and Date of the 920i                                                                                                    |  |
| System Password               | 43         | Setup Password               | Changing the password that is required for entry in the setup menu; setting the password to nothing will cause the system to not prompt for a password when the setup menu softkey is pressed             |  |
| OnTrak Timeout                | 30 Seconds | OnTrak Timeout               | Allows user to define how long to wait for customer entry before system resets the prompt back to Enter Truck ID                                                                                          |  |
| Printer Enabled/Disabled      | Enabled    | Printer Enabled/<br>Disabled | Allows the user to enable or disable the monitoring of the printer DTR line; when enabled, the program displays Error: Printer Communication and inhibits truck processing when the printer goes off-line |  |
| Setup Serial Port 1           | HID Reader | Setup Port 1                 | Allows operator to change the device connected to serial port 1; operator must manually change the baud rate in the 920i configuration menu to match the baud rate settings of the device connected       |  |
| Inbound Kiosk/ Outbound Kiosk | Outbound   | Inbound/Out                  | Allows operator to tell OnTrak if the kiosk is the inbound kiosk or the outbound kiosk                                                                                                    |  |
| Loop Detectors On or Off      | Off        | Loops On/Off                 | Allows operator to turn the loop detector functionality on or off Note: If there is no A/D detected in the 920i, this softkey will not be available                                                       |  |

Table 6-1. Setup and Configuration Parameters

## 6.6 Hardware Setup

The hardware setup for the outbound and inbound kiosks.

### 6.6.1 Outbound Kiosk

| Slot | Туре                                   |
|------|----------------------------------------|
| 1    | Dual Channel Serial Card               |
| 2    | 1Mb Memory Card                        |
| 3    | Currently Not Used (Optional A/D Card) |
| 4    | Currently Not Used                     |

Table 6-2. Option Card

| Slot | Bit | Туре   | Function                   |
|------|-----|--------|----------------------------|
| 0    | 1   | Output | Red Light Control          |
| 0    | 2   | Output | Green Light Control        |
| 0    | 3   | Input  | Loop Detector 1 (Optional) |
| 0    | 4   | Input  | Loop Detector 2 (Optional) |
| 0    | 5-6 | Off    | Currently Not Used         |

Table 6-3. Digital I/O

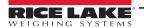

| Port | Туре   | Description                         | Setup        |
|------|--------|-------------------------------------|--------------|
| 1    | PROGIN | RFID Reader                         | 57600,8,E,2  |
| 2    | KEYBRD | Qwerty Kiosk Keyboard               | 115200,8,N,2 |
| 3    | PROGIN | Numeric Keypad/Remote Display       | 9600,8,N,2   |
| 4    | CMD    | Inbound Kiosk                       | 9600,8,N,2   |
| 5    | PROGIN | Epson EU-T482 Printer               | 9600,8,N,2   |
| 6    | CMD    | PC Connection (Kiosk Communication) | 9600,8,N,2   |

Table 6-4. Serial Port

### 6.6.2 Inbound Kiosk

| Slot | Туре                                   |
|------|----------------------------------------|
| 1    | Dual Channel Serial Card               |
| 2    | 1Mb Memory Card                        |
| 3    | Currently Not Used (Optional A/D Card) |
| 4    | Currently Not Used                     |

Table 6-5. Option Card

| Slot | Bit | Туре   | Function            |
|------|-----|--------|---------------------|
| 0    | 1   | Output | Red Light Control   |
| 0    | 2   | Output | Green Light Control |
| 0    | 3-6 | Off    | Currently Not Used  |

Table 6-6. Digital I/O

| Port | Туре   | Description                   | Setup        |
|------|--------|-------------------------------|--------------|
| 1    | PROGIN | RFID Reader                   | 57600,8,E,2  |
| 2    | KEYBRD | Qwerty Kiosk Keyboard         | 115200,8,N,2 |
| 3    | PROGIN | Numeric Keypad/Remote Display | 9600,8,N,2   |
| 4    | CMD    | Currently Not Used            | 9600,8,N,2   |
| 5    | PROGIN | Epson EU-T482 Printer         | 9600,8,N,2   |
| 6    | CMD    | Outbound Kiosk                | 9600,8,N,2   |

Table 6-7. Serial Port

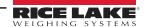

# 7.0 Reports

OnTrak can generate several reports based on which information to be viewed. To access reports, log in as a user with administrator permissions.

The reports include:

- Customer Report
- · Hauler Report
- Product Report
- Truck Report
- · Job Report
- · Discounts Report
- Shipping Transactions
- · Receiving Transactions
- Shipping Usage Reports (by product, customer, truck, hauler or job)
- Receiving Usage Reports (by product, customer, truck, hauler or job)

These reports can be viewed, printed or exported. Within the report, export options include Microsoft Excel format (.xls), or Acrobat (.pdf) format. Access to the Export Transactions wizard (Tools » Export Transactions...) to export transactions (based on selected criteria) to an .XML file is accessible.

## 7.1 Viewing and Printing a Report

- 1. Log in as an administrator. See Section 2.1.1 on page 11.
- 2. Expand View and select **Reports**. The process is the same for all reports except transaction reports. The report dialog box displays. Customer is being used for examples.

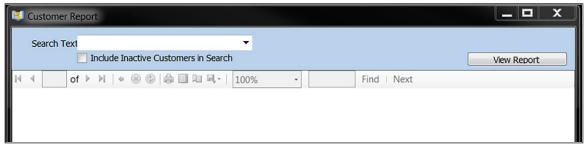

Figure 7-1. Example Dialog Box - Customer Report

In the Search Text text box, type a keyword to identify the customer.
 This text box can be left empty, but this will create a report of all customers and may be a lengthy process depending on the size of the database.

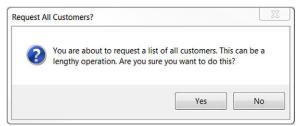

Figure 7-2. Report Length Awareness

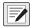

NOTE: Recent keyword searches will appear in the Search Text drop-down menu.

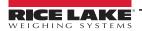

4. Press View Report . The Customer Report dialog box generates the customer report.

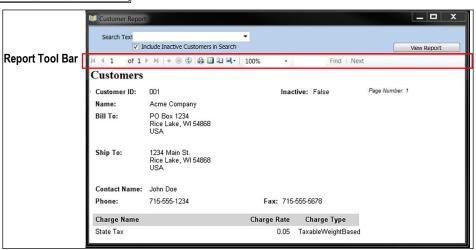

Figure 7-3. Customer Report

- To print the report, press an on the tool bar. The printer selection box displays.
- 6. Select a printer and press Print

# 7.2 Viewing/Printing a Transaction Report

Transaction reports are added to the database frequently. When searching for them, use keywords and dates to locate and view/print specific transactions.

- 1. Log in as an administrator. See Section 2.1.1 on page 11.
- 2. Expand View and select **Reports**. The process is the same for shipping and receiving reports. The transaction dialog box displays. Shipping Transactions are being used for examples.

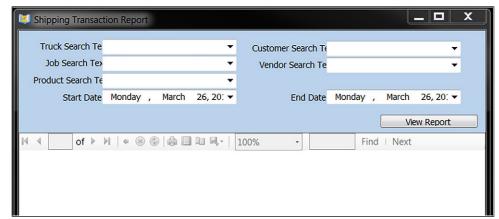

Figure 7-4. Shipping Transactions Report

3. Enter information into the text boxes or enter keywords to identify the transaction. A date range can also be specified. Leaving the other text boxes blank, use the drop-down menus for Start Date and End Date to set dates.

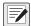

NOTE: The Start Date and End Date range is always in effect. The other text boxes are optional criteria that can be used to further refine the search. All transactions occurring within a selected date range will appear if no keywords are entered in the Search text boxes.

Shipping or Receiving transactions occurring within a selected date range will appear if no keywords are entered in the Search text boxes.

- 4. Press View Report . The transaction report is generated.
- To print the transaction report, press and on the tool bar. The printer selection box displays.
- 6. Select a printer and press Print

## 7.3 Exporting a Report

After a report is generated, it can be exported to one of the following file types:

- Microsoft Excel (.xls)
- Microsoft Word (.doc)
- Acrobat (.pdf)
- Extensible Markup Language (.XML)
- Comma Separated Value (.CSV)

### 7.3.1 Export to Microsoft or Acrobat

Use the following steps to export a report to a Microsoft Excel (.xls), Microsoft Word (.doc) or Acrobat (.pdf) file type.

- 1. Generate a report (see Section 7.1 on page 43).
- 2. Press the save icon on the report tool bar. The files types are displayed.

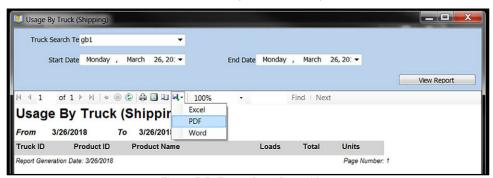

Figure 7-5. Export Drop-Down Menu

- 3. Select the desired file type.
- 4. Navigate to the desired save location and enter a file name.
- 5. Press Save . The file saves in the selected location.

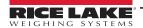

### 7.3.2 Export to an .XML File

Use the following steps to export a report to an .XML file.

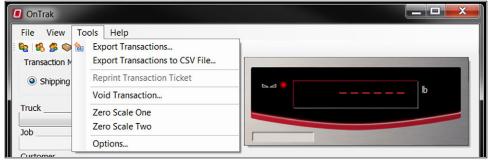

Figure 7-6. Export Transactions Wizard

1. Expand the Tools menu and select **Export Transactions**. The Export Transactions wizard displays.

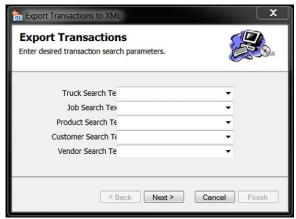

Figure 7-7. Export XML Transactions

- 2. Use the drop-down menus to select desired criteria for each item. Leave a field blank to include all of its database entries.
- 3. Press Next > . The date range dialog box displays.

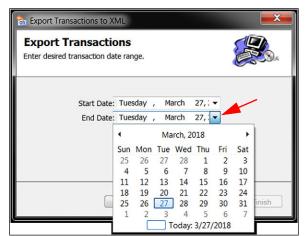

Figure 7-8. Date Range Dialog Box

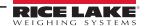

- 4. Enter the Start Date and End Date by pressing the arrow at the end of the date fields.
- 5. Press Next >

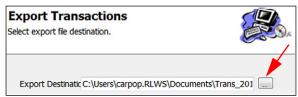

Figure 7-9. Export Destination

- 6. Press ... A file save box displays.
- 7. Enter a file name for the export and press Finish. The data is exported to an .XML file at the location specified.

### 7.3.3 Export to a .CSV File

Use the following steps to export a report to a .CSV file.

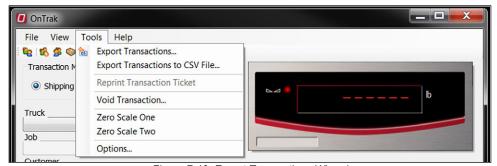

Figure 7-10. Export Transactions Wizard

1. Expand the Tools menu and select **Export Transactions** to .CSV File. The Export Transactions wizard displays.

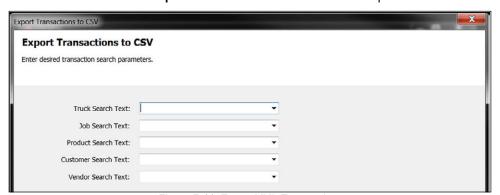

Figure 7-11. Export XML Transactions

2. Use the drop-down menus to select desired criteria for each item. Leave a field blank to include all of its database entries.

3. Press Next > . The date range dialog box displays.

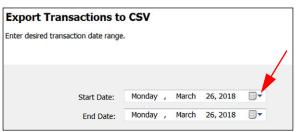

Figure 7-12. Date Range Dialog Box

- 4. Enter the Start Date and End Date by pressing the arrow at the end of the date fields.
- Press Next > . The template dialog box displays.

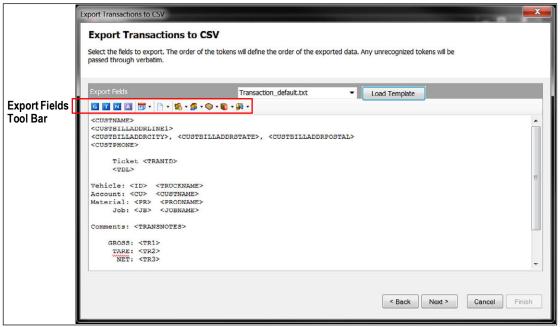

Figure 7-13. Template Dialog Box

6. Select the fields to transport using the export fields tool bar or load a saved template by selecting it from the drop-down menu and pressing Load Template. The export destination box displays.

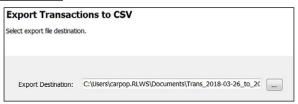

Figure 7-14. Export Destination

- 7. Press .... A file save box displays.
- 8. Enter a file name for the export and press Finish. The data is exported to a .CSV file at the location specified.

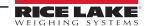

# 8.0 Maintenance

OnTrak uses the Database Backup Restore Utility to backup and restore databases. It is recommended to make regular backups of the database.

# 8.1 Backing up a Database

1. Open the Database Backup Restore Utility (Start » Programs » Rice Lake Weighing Systems » OnTrak » Database Backup Restore Utility).

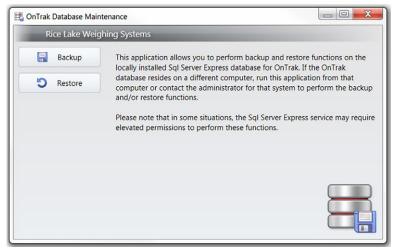

Figure 8-1. OnTrak Database Maintenance

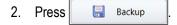

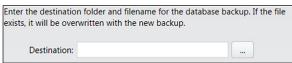

Figure 8-2.

- 3. Press \_\_\_ and navigate to the desired save directory.
- Enter a name for the file and press Save
- 5. Press Backup Performing Backup displays momentarily, then Figure 8-3.

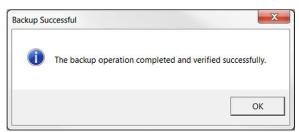

Figure 8-3. Backup Success

## 8.2 Restoring a Database

Before restoring a database, ensure that OnTrak is closed.

- 1. Open the Database Backup Restore Utility (Start » Programs » Rice Lake Weighing Systems » OnTrak » Database Backup Restore Utility).
- 2. Press S Restore
- 3. Press ... and navigate to the backup files.
- 4. Select a file and click Open.

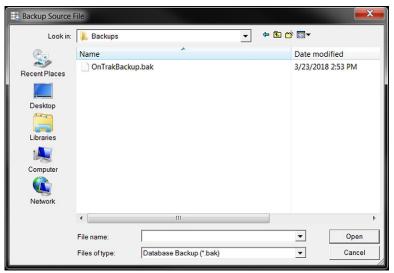

Figure 8-4. Restore File

5. Press Restore Performing Restore displays momentarily, then a confirmation dialog box displays.

## 8.3 Resetting Indicator Communications

If communications with the indicator are lost and all cables are connected properly, it can easily be reset.

- From the Help menu, select Reset Indicator Communications. The communications are reset.
- 2. If communications are still not functional, contact Rice Lake Weighing Systems support.

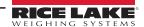

# 9.0 Specifications

### **System Requirements:**

Windows® 10 or newer (x64 systems)

#### Databases:

10 GB max database size when using the included Microsoft SQL Server Express
Unlimited database size when using a purchased edition (contact Microsoft for details on purchasing a SQL Server)

### **Communications:**

Support for multiple printers
Supports all Rice Lake indicator interfaces
Supports VIRTUi/VIRTUi2 interface
920i-based Automated Ticketing Kiosks
Optional Drivers available for non-Rice Lake weight indicators

#### **Transaction Ticket:**

User defined ticket formatting

### Reports:

Comprehensive report filters Optional custom reports

#### Export Data:

File transfer via XML transaction; exported reports can be saved as PDF/XLS; configurable transaction data export in .CSV file format

### **Transaction Calculations:**

Unlimited product prices and discounts

Tax calculations (does not integrate directly to financial software

### **Software Support:**

Database configuration, field installation and training available Phone support packages available Contact Rice Lake for further options

### Approvals:

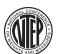

### NTEP

CC Number: 05-107

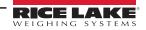

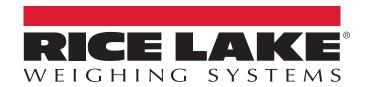

© Rice Lake Weighing Systems Content subject to change without notice.

230 W. Coleman St. • Rice Lake, WI 54868 • USA
U.S. 800-472-6703 • Canada/Mexico 800-321-6703 • International 715-234-9171 • Europe +31 (0)26 472 1319